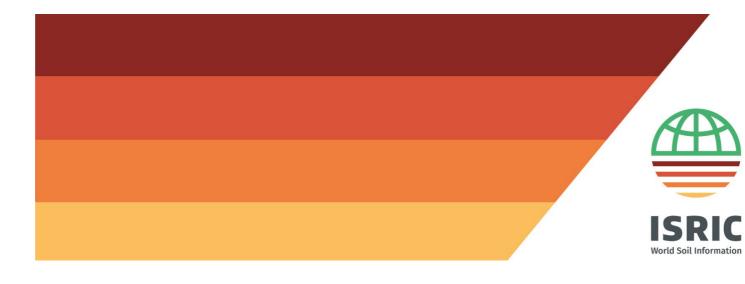

# Accessing 'wosis\_latest' from QGIS using WFS

N.H. Batjes October 2023

## Table of Contents

| List of Figures                                                         |             |
|-------------------------------------------------------------------------|-------------|
| Introduction                                                            | 3           |
| Creating a WFS connection                                               | 3           |
| Selecting specific data layers                                          | 4           |
| Selecting point data for a specific area                                | 4           |
| Saving your results                                                     | 5           |
| Concluding remarks                                                      | 5           |
| References                                                              | 5           |
|                                                                         |             |
|                                                                         |             |
|                                                                         |             |
| List of Figures                                                         |             |
| Figure 1. Adding 'wosis_latest' to the WFS configuration screen in QGIS | 3<br>4<br>5 |

#### Introduction

There are two options for accessing 'wosis\_latest', the dynamic version of standardised soil data served from WoSIS (World Soil Information Service):

- a) Using GraphQL API (see Calisto 2023).
- b) From QGIS using WFS<sup>1</sup>.

This tutorial covers the WFS option; it has been adapted from Ribeiro *et al.* (2018, Appendix A). It explains how a WFS connection can be created, and how specific data layers can be selected. Subsequently, options for selecting point data for a defined area are illustrated, and how the results can be save for further processing using auxiliary software such as R. In conclusion, users are recommended to regularly check the WFS as 'wosis\_latest' is a dynamic data set (see Batjes *et al.* 2019).

More details about WoSIS can be found via the following FAQ page.

#### Creating a WFS connection

To load WoSIS points in QGIS<sup>2</sup>, you will first need to create a WFS connection.

To do this press the 'Add WFS layer' button, then press 'New', give the connection a name, for example 'WoSIS Latest'.

The URL field will then show: <a href="http://maps.isric.org/mapserv?map=/map/wosis\_latest.map">http://maps.isric.org/mapserv?map=/map/wosis\_latest.map</a>. Press the OK button.

Press 'Connect', and all available layers will appear on screen (Figure 1).

No authentication is needed, so the boxes for 'Username' and 'Password' boxes can be left blank.

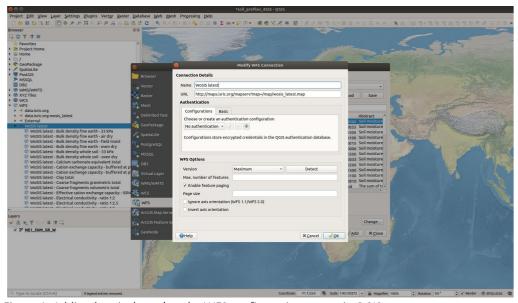

Figure 1. Adding 'wosis\_latest' to the WFS configuration screen in QGIS.

 $<sup>^1\,</sup> The\ procedure\ for\ ArcGIS\ is\ provided\ at\ \underline{https://pro.arcgis.com/en/pro-app/latest/help/data/services/add-wfs-services.htm}.$ 

<sup>&</sup>lt;sup>2</sup> http://www.qgis.org/en/site/

#### Selecting specific data layers

Next, select the layer of interest listed under 'Title' and press 'Add' button (Figure 2). Note that it may take some time until the system fetches all points for the global coverage. Be aware that you are working online and that some layers have over a million records.

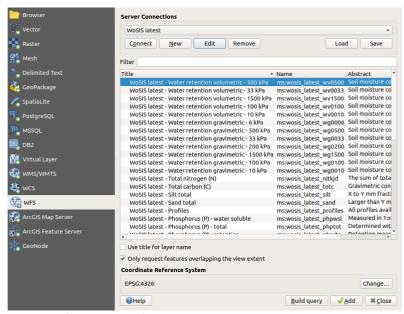

Figure 2. Selecting a WFS layer.

### Selecting point data for a specific area

A more efficient approach to accessing the data would be to request only the points for a specific area. In this case, first zoom to the area of interest and then tick on 'Only request features overlapping the current view extent'.

Another option, when adding the layer, is to click on the 'Build query' button and, for example, in the SQL statement box add the following 'WHERE' clause, like this: WHERE country name='Brazil'. Note that the example in Figure 3 considers the layer for pHaq (i.e., pH measured in water or 'wosis\_latest\_phaq').

The complete SQL statement should look like this: SELECT \* FROM wosis\_latest\_phaq WHERE country name='Brazil'.

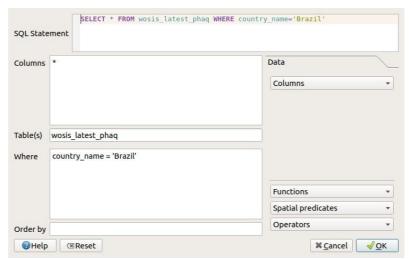

Figure 3. Filter records for  $pH_{aq}$  from Brazil using SQL.

#### Saving your results

After loading the desired data selection, you can save it as a shape file (or other format) on your local machine for further offline use, for example processing the data using R.

## Concluding remarks

Regularly check for updates when using the WFS option because 'wosis\_latest' is a dynamic dataset (see <u>FAQ – WoSIS</u>). Contents are prone to change when new profiles have been added or some corrections were made.

#### References

Batjes NH, Ribeiro E and van Oostrum AJM 2019. Standardised soil profile data for the world (WoSIS snapshot - September 2019). ISRIC WDC-Soils https://dx.doi.org/10.17027/isric-wdcsoils.20190901

Calisto L 2023. ISRIC GraphQL web services for WoSIS and ISIS data access, ISRIC - World Soil Information. https://graphql.isric.org/

Ribeiro E, Batjes NH and Van Oostrum AJM 2018. World Soil Information Service (WoSIS) - Towards the standardization and harmonization of world soil data. Procedures Manual 2018. ISRIC Report 2018/01, ISRIC - World Soil Information, Wageningen, 166 p. http://dx.doi.org/10.17027/isric-wdcsoils.20180001